## **TUTORIAL PARA ACESSO À PROVA DE LÍNGUA INGLESA pelo**

**Ambiente Virtual de Aprendizagem (AVA) do** 

## **Centro de Educação à Distância (CEAD) da Universidade da Força Aérea (UNIFA)**

Atenção, candidatos: a plataforma está configurada para iniciar a prova impreterivelmente às 13h30 e terminar às 14h30. Antes ou depois desse horário, não será possível mais enviar a prova. Sugerimos que anotem o seu gabarito, para eventuais requerimentos de recurso.

1. Após se logar no *link* informado no e-mail encaminhado pela Comissão Organizadora, aparecerá a tela abaixo. Clica em "Processo Seletivo PPGCA T2022".

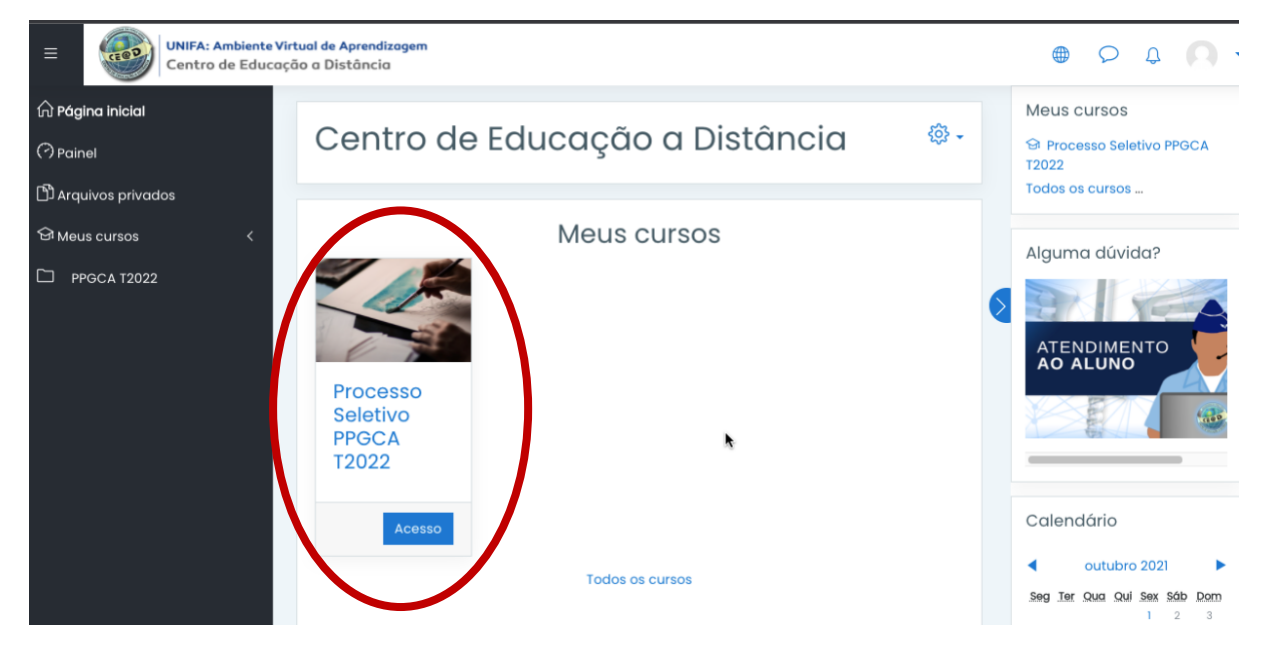

2. Na página seguinte, clica em AVALIAÇÃO, conforme abaixo.

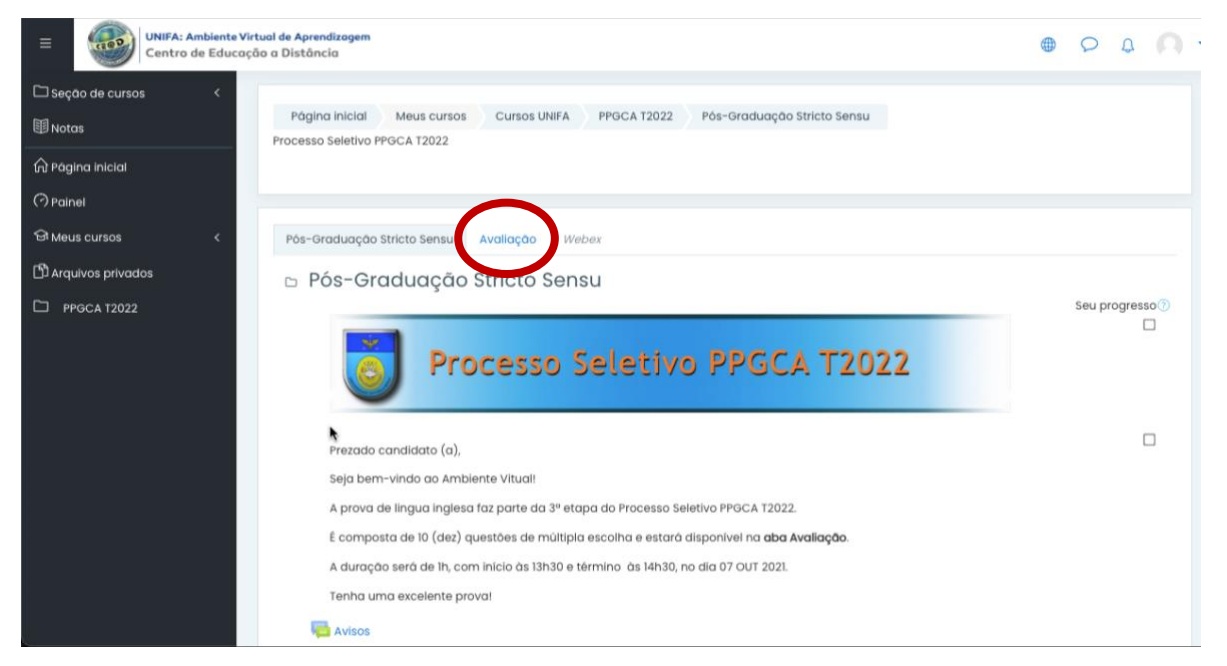

3. Assim que atingir o horário previsto para início da Prova, o sistema mostrará a sua categoria (Mestrado ou Doutorado). Por favor, só inicie a prova se a categoria estiver correta; caso esteja errada, entre em contato conosco pelo e-mai[l selecaoppgca@fab.mil.br,](mailto:selecaoppgca@fab.mil.br) mandando um print da tela.

4. Iniciada a prova e após marcar as alternativas, não deixe de clicar no botão "Enviar tudo e terminar", conforme a tela seguinte:

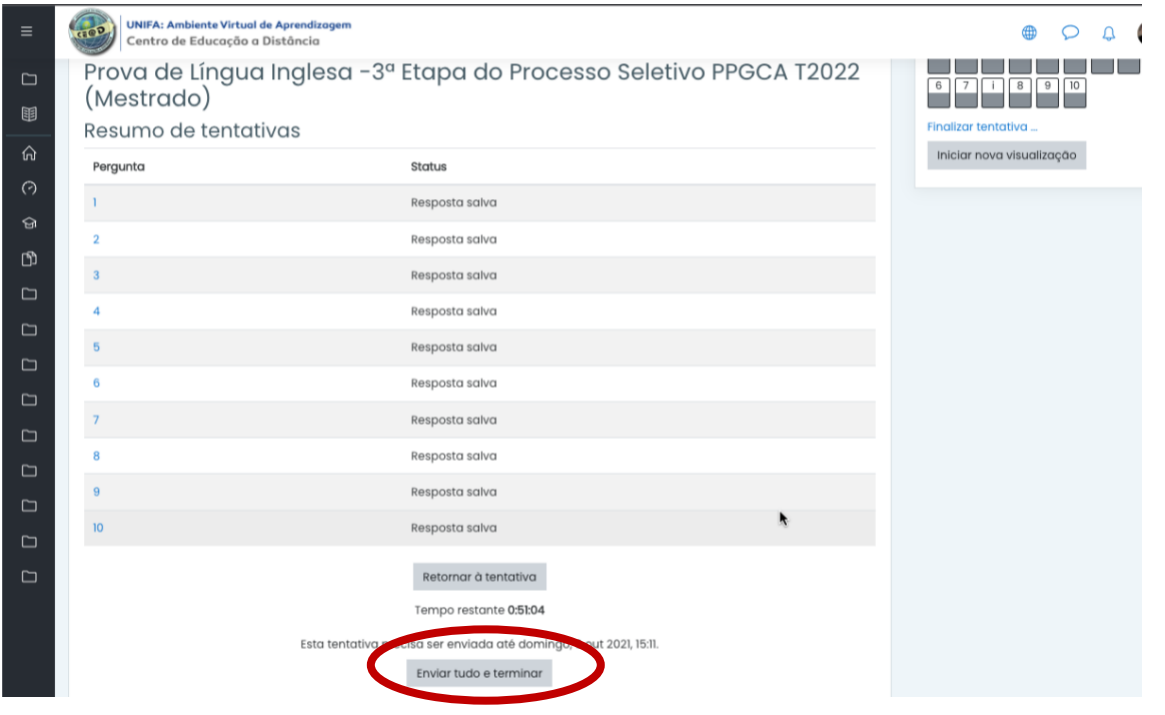

5. Com isso, surgirá uma caixa de confirmação. Para terminar sua prova, clique em "Enviar tudo e terminar", conforme abaixo:

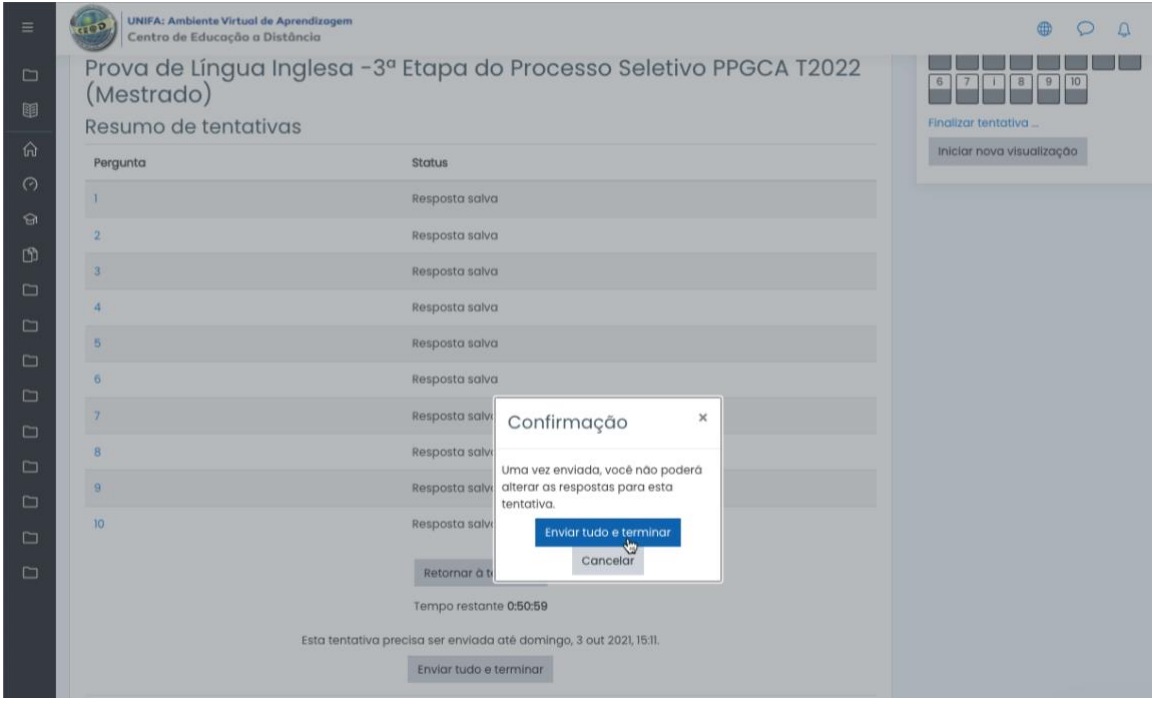